## UDNCUDNCUDNCUDNCUDNCUDNCUDNCU<br>CUDNCUDNCUDNCUDNCUDNCUDNCUD<br>NCUDNCUDNCUDNCUDNCUDNCUDNCUDN UAE Pharma Software

# Umstellung auf die neue SB Generation: Steribase Version 5 WAE-Webdienst Anpassung für den Omniplaner eApo

### Inhalt

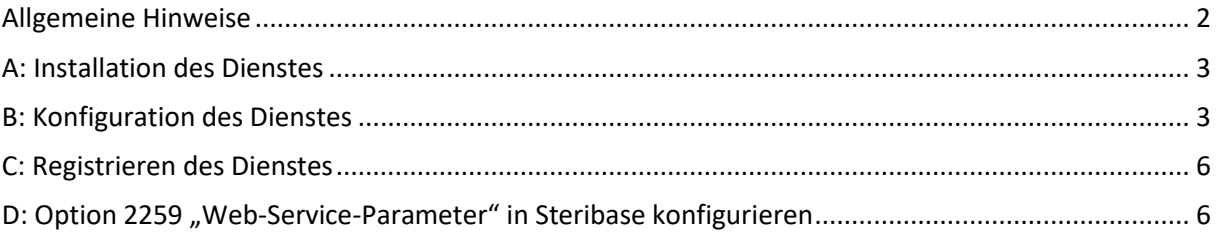

#### CUDNCUDNCUDNCUDNCUDNCUDNCUD <u>NEUJNEUJNEUJNEUJNEUJNEUJNEUJN</u>

# UAE Pharma Software

## <span id="page-1-0"></span>Allgemeine Hinweise

Für Kunden, die eine Auftragsimportschnittstelle zum "Omniplaner eApo" von Omnicare nutzen, haben wir in der Regel auch einen Webdienst bereitgestellt, der im lokalen Netzwerk des Kunden erreichbar ist und von der "Omniplaner eApo" Software genutzt wird, um z.B. die Zubereitungsstati zu synchronisieren.

Dieser Webdienst wird von einem regulärem Windowsdienst gehostet und benötigt Zugriff auf ihre Steribasedatenbank. Damit dies möglich ist, werden Pfad und Art der Datenbank in der Konfigurationsdatei des Windowsdienstes hinterlegt.

#### UDNCUDNCUDNCUDNCUDNCUDNCUDNCU <u> CUDNCUDNCUDNCUDNCUDNCUDNCUDNCU</u> <u>NEUJNEUJNEUJNEUJNEUJNEUJNEUJNEUJN</u>

## UAE Pharma Software

### <span id="page-2-0"></span>A: Installation des Dienstes

Sie erhalten von uns ein Installationspaket. Wir empfehlen Ihnen, dieses in folgendes Verzeichnis auf dem Server zu entpacken, auf welchem sich ihre Steribase Installation befindet:

C:\Program Files (x86)\WAE\Tools\OmniplanerWindowsService\

### <span id="page-2-1"></span>B: Konfiguration des Dienstes

In dem Verzeichnis, in welches Sie das Installationspaket entpackt haben, befinden sich zwei Dateien, die durch Sie konfiguriert werden müssen.

#### 1. SBConfig.xml

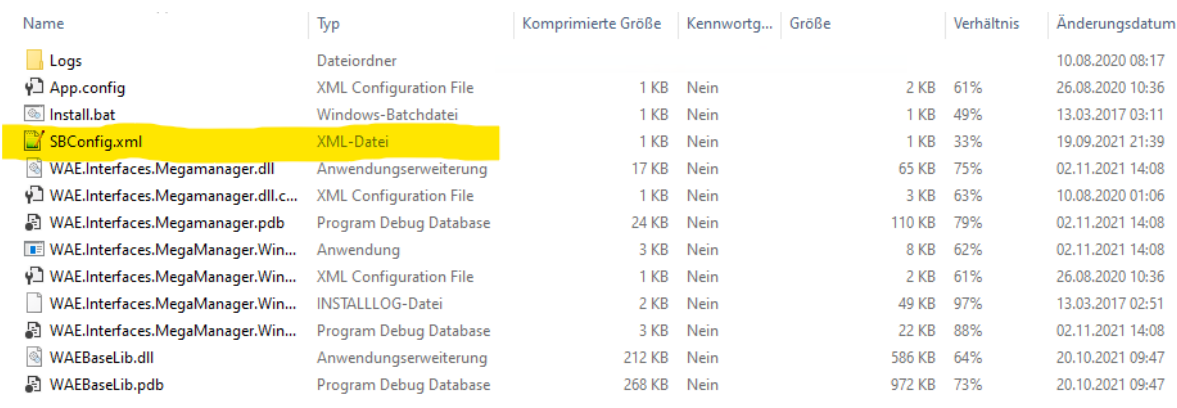

Öffnen Sie diese Datei mit einem Texteditor. Wir empfehlen Ihnen hierzu die Verwendung des Texteditors "Notepad++" zur besseren Darstellung der einzelnen Elemente. Dieser wird in der Regel mit Steribase installiert, so dass Sie die Datei direkt über das Kontextmenü (rechte Maustaste) öffnen können:

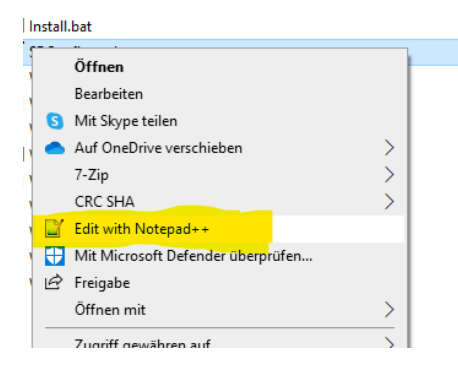

## UJNCUJNCUJNCUJNCUJNCUJNCUJNCUJNCU UAE <u> CUDNCUDNCUDNCUDNCUDNCUDNCUDNCU</u> <u>NEUJNEUJNEUJNEUJNEUJNEUJNEUJNEUJN</u> Pharma Software

Ansonsten können Sie diesen hier: <https://notepad-plus-plus.org/downloads/>herunter laden.

In der geöffneten SBConfig.xml tragen Sie bitte im Knoten <PathToSbDat> den Pfad zu ihrem Steribase SQL Server ein, und zwar im Format: SERVER\INSTANZ,PORT

Im Knoten <SBSqlServerVer> tragen Sie bitte "true" ein.

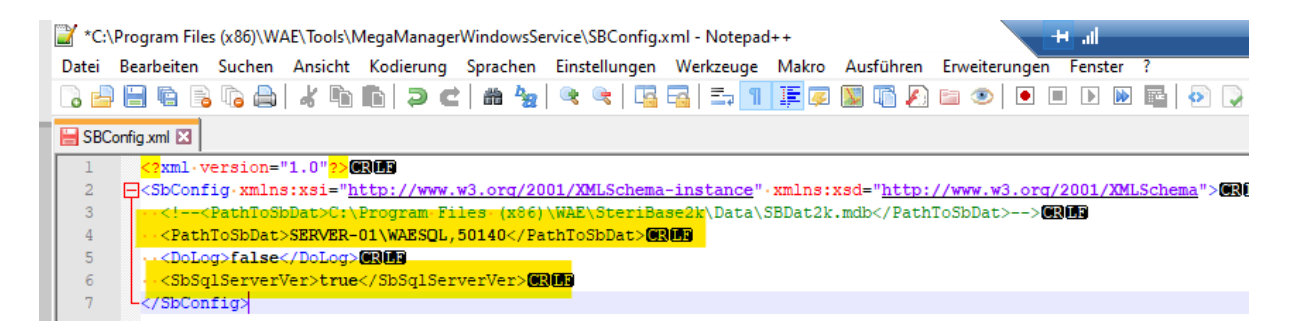

Verwenden Sie Steribase noch in der Version "4" (Access-Datenbanken), tragen Sie im Knoten <PathToSbDat> bitte den Pfad zur Steribase Hauptdatenbank ein, z.B.:

C:\Program Files (x86)\WAE\Steribase2k\Data\SBDat2k.mdb

Im Knoten <SBSqlServerVer> tragen Sie bitte "false" ein.

#### UJNCUJNCUJNCUJNCUJNCUJNCUJNCUJNCU <u> CUDNCUDNCUDNCUDNCUDNCUDNCUDNC</u>UD <u>NEUJNEUJNEUJNEUJNEUJNEUJNEUJNEUJN</u>

## UAE Pharma Software

2. app.config

Öffnen Sie diese Datei bitte ebenfalls mit dem Texteditor. Sie passen hier den oder die Pfade an, unter welchem der Webdienst für ihre "Omniplaner eApo" Installation erreichbar sein soll. Das kann zum Beispiel unter Verwendung einer IPAdresse oder eines DNS Namens sein (oder beides). Wenn der "Omniplaner eApo" auf dem gleichen Server läuft wie ihre Steribase Installation, können Sie auch die Standardeinstellung "localhost:Port" verwenden.

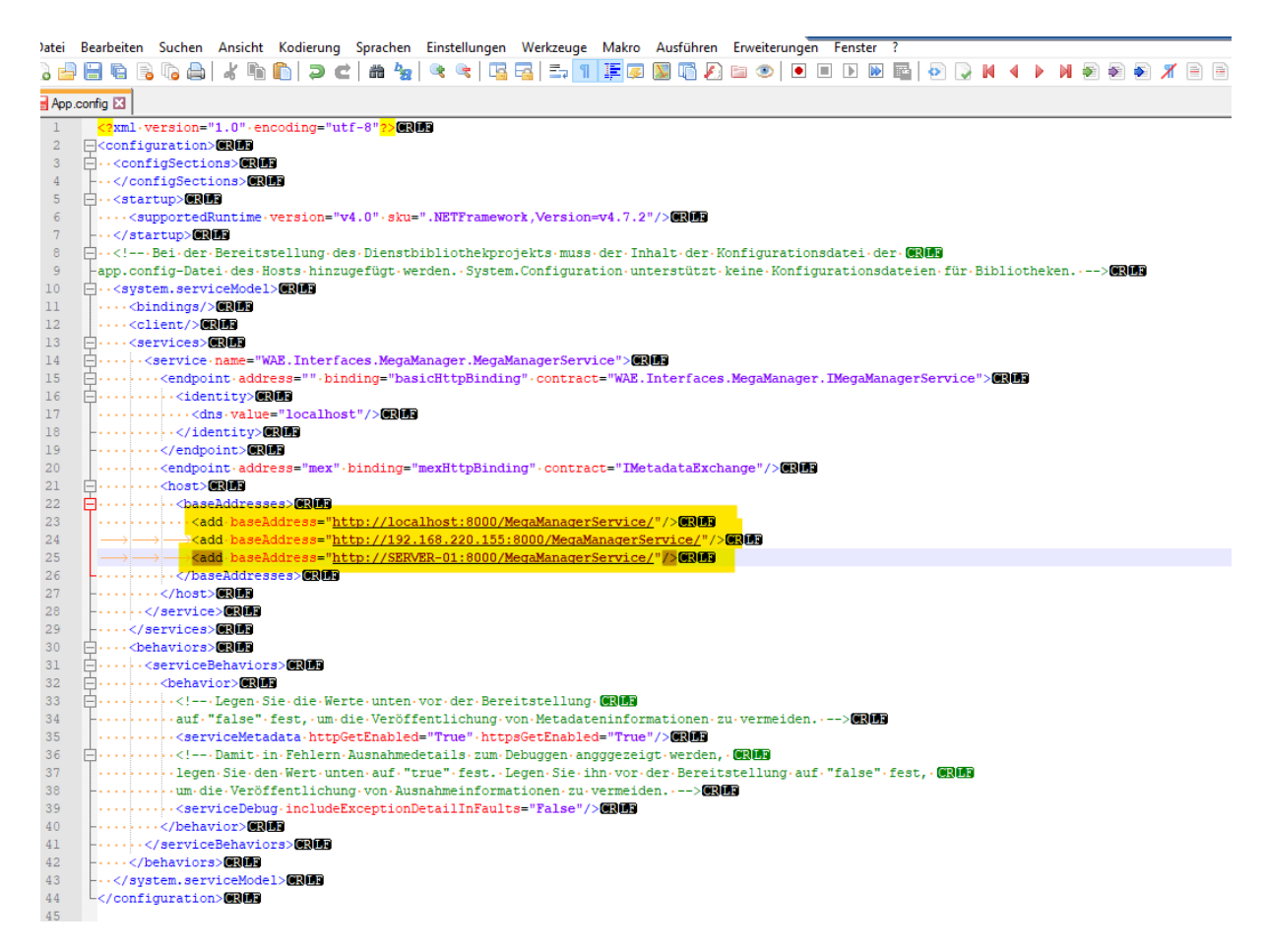

Teilen Sie ihrem Ansprechpartner bei Omnicare bitte mit, unter welchen Adressen der Dienst erreichbar ist.

Stellen Sie bitte auch sicher, dass die Firewall des Servers, auf dem der Webdienst ausgeführt wird, auf dem ausgewählten Port (hier im Beispiel TCP 8000) eingehende Verbindungen erlaubt. Sprechen Sie hier bitte hierzu ihren IT Dienstleister an.

### UAE **OUTO DE L'ANNONCULA DE L'ANNONCULTE DE L'ANNONCULTE DE L'ANNONCULTE DE L'ANNONCULTE DE L'ANNONCULTE DE L'ANNON** <u>NENJUENJUENJUENJUENJUENJUENJUENJU</u> Pharma

### <span id="page-5-0"></span>C: Registrieren des Dienstes

Führen Sie die Install.bat im Installationsverzeichnis über das Kontextmenü "als Administrator" aus.

Software

Haben Sie einen von der Empfehlung abweichenden Installationspfad gewählt, müssen Sie diesen bitte noch in der Install.bat entsprechend hinterlegen. (Install.Bat im Texteditor öffnen)

Drücken Sie die Tastenkombination "WINDOWS+R" und geben "services.msc" in die geöffnete Konsole ein. Suchen Sie nach dem Dienst "WAE.MegaManagerService" und prüfen, ob dieser gestartet ist.

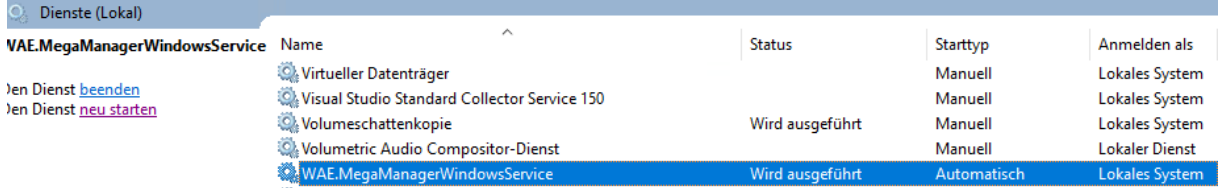

## <span id="page-5-1"></span>D: Option 2259 "Web-Service-Parameter" in Steribase konfigurieren

Für jedes externe System (z.B. für jede Praxis, für die Sie Aufträge über den "Omniplaner eApo" erhalten, muss in Steribase ein sogenanntes externes System angelegt werden, mehr dazu haben Sie im Rahmen der Einrichtung der Auftragsimportschnittstelle bereits erfahren, kommen Sie im Zweifel gerne auf uns zu) muss in der Option 2259 festgelegt werden, welche Art von Datensynchronisation über den "Omniplaner eApo" erlaubt ist. (Nur allgemeine Informationen zu den Aufträgen wie der aktuelle Status usw. oder auch detaillierte Informationen über die dokumentierten Artikel.

Hierzu öffnen Sie die Option aus Steribase heraus unter "Weitere"=>"Optionen u. Einstellungen". In der Regel gibt es für diese Option nur einen Datenbankweiten Eintrag. Klicken Sie auf den Button "..." und öffnen den XML Inhalt der Option im Texteditor.

#### CUDNCUDNCUDNCUDNCUDNCUDNCUD <u>NENJUENDUENJUENJUENJUENJUENJUEN</u>

## UAE Pharma Software

\*C:\Users\tehli\AppData\Local\Temp\mrgpnvf2.xml - Notepad++

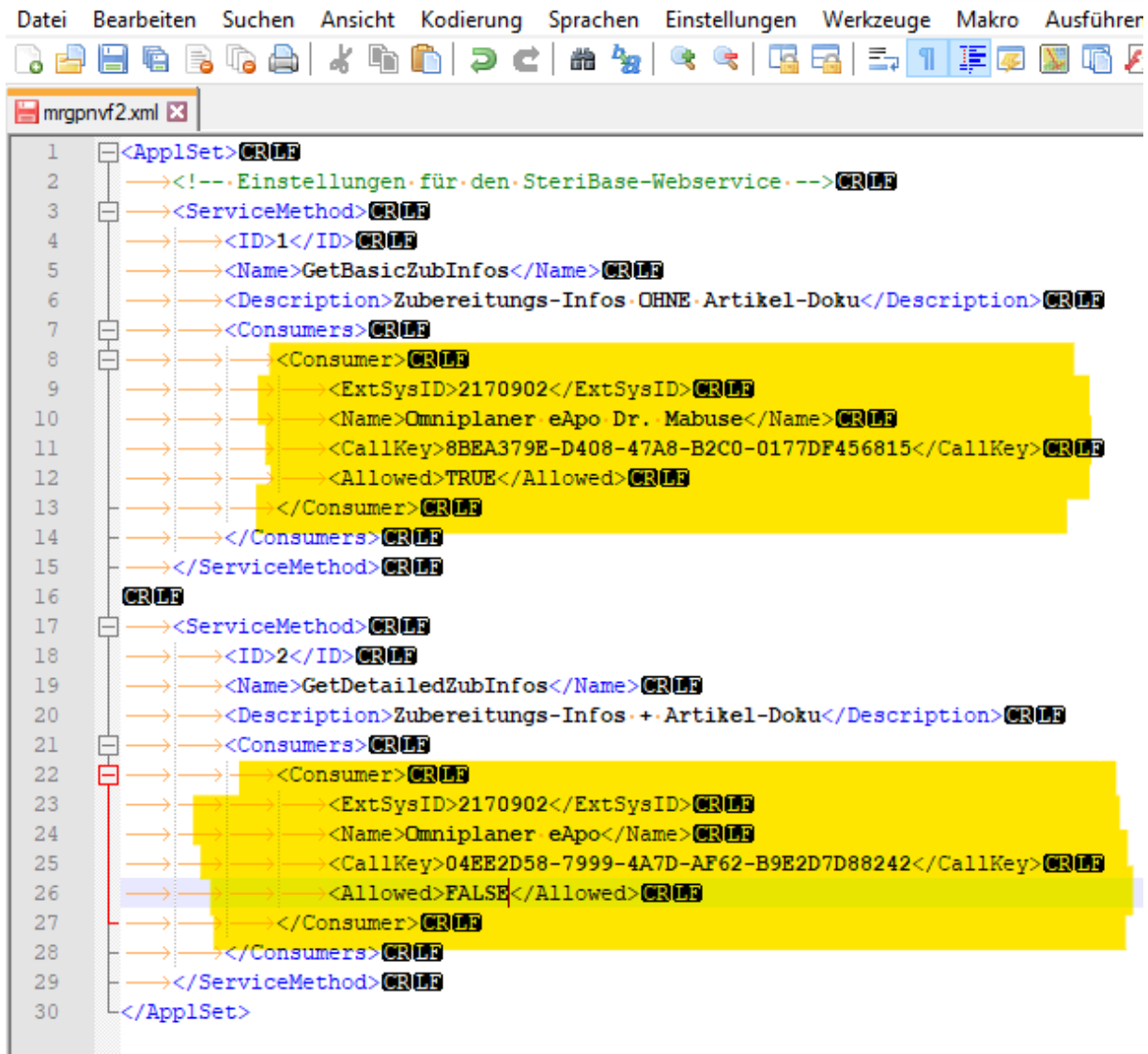

Aktuell gibt es die "Service Method" mit der ID 1 (Basisinformationen) und mit der ID 2 (Detailinformationen). Für beide dieser Methoden muss für jedes externe System durch einfügen und anpassen der gelb hinterlegten Knoten festgelegt werden, ob diese "Service Methoden" erlaubt sind oder nicht.

Fügen Sie für beide Methoden die gelb hinterlegten Knoten in der Auflistung an und passen die Werte entsprechend an (ExtSysID, Name, und Allowed)